# **Using photographs from Geograph**

#### Alan Parkinson

Over 5 million geo-referenced photos of the UK are available free

# Geography teaching resource

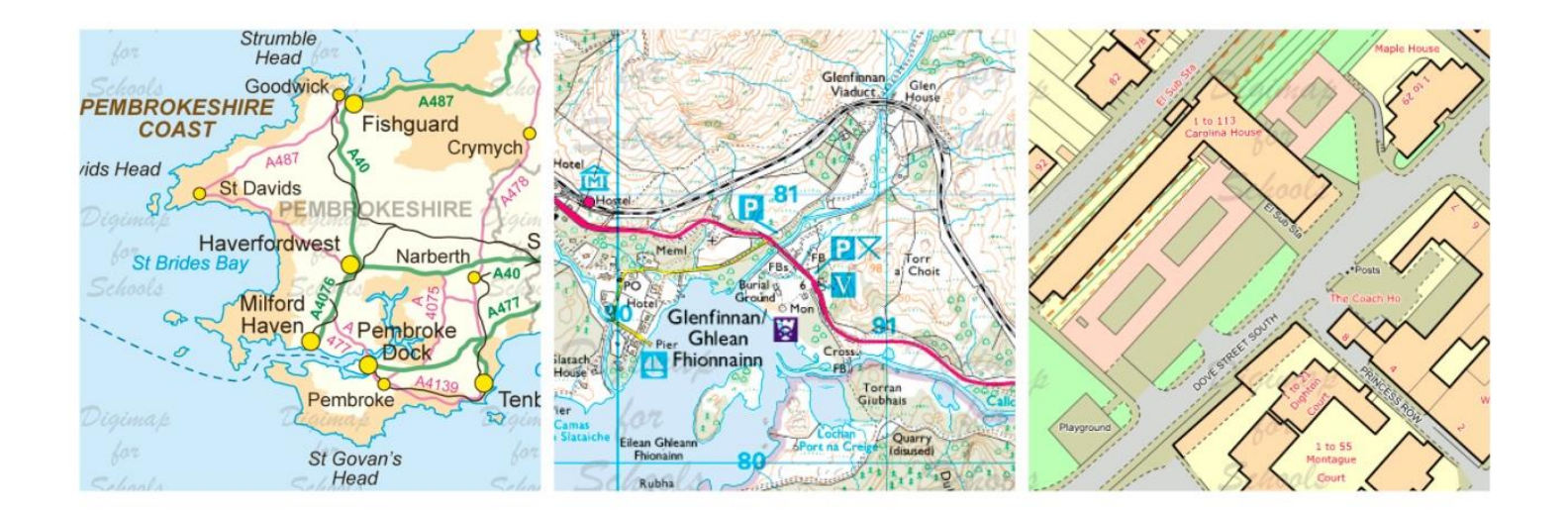

This is one of a series of teaching resources for use with Digimap for Schools. For more details about this service, visit http://digimapforschools.edina.ac.uk

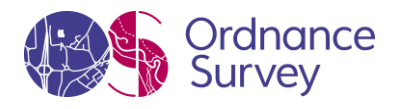

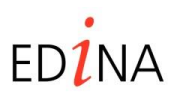

#### **http://digimapforschools.edina.ac.uk**

#### **Digimap for Schools Geography Resources**

#### **Title: Using photographs from Geograph**

#### **Introduction**

• The school version of Geograph is at [http://schools.geograph.org.uk/.](http://schools.geograph.org.uk/) All information in this resource relates to this version of the site.

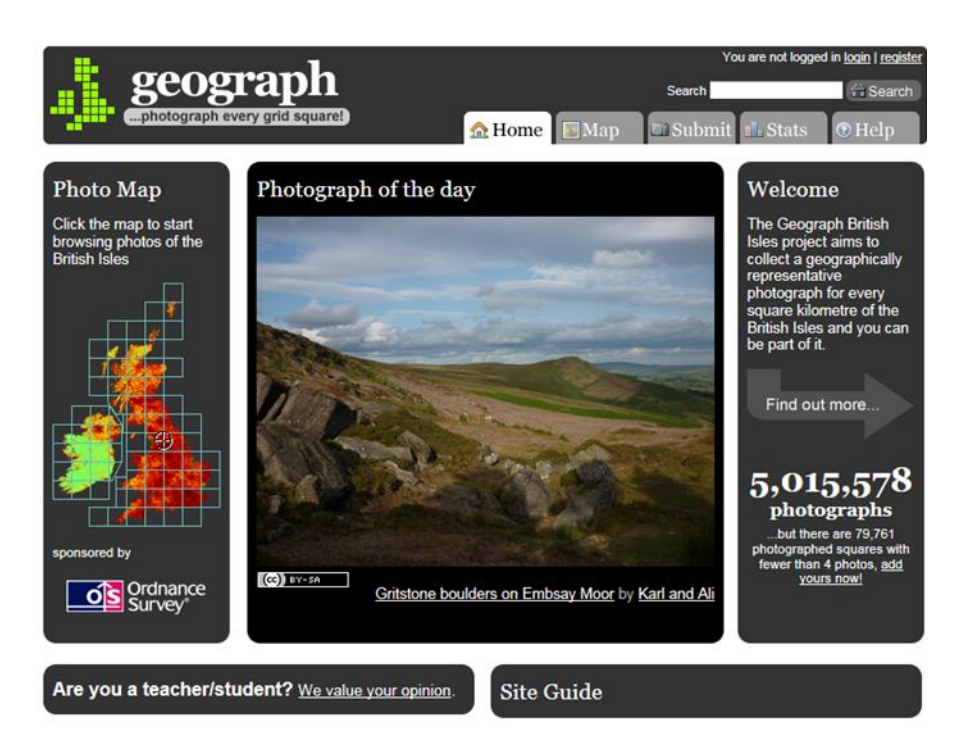

#### **Using Geograph with** *Digimap for Schools*

#### **1. Copyright**

All photographs in Geograph can be used freely by teachers for educational use. However, it is a requirement that photographers are credited and you and students are asked to be scrupulous about doing so. The following is an example of how to credit a photo.

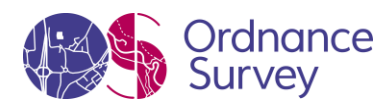

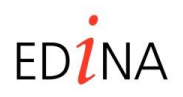

#### **http://digimapforschools.edina.ac.uk**

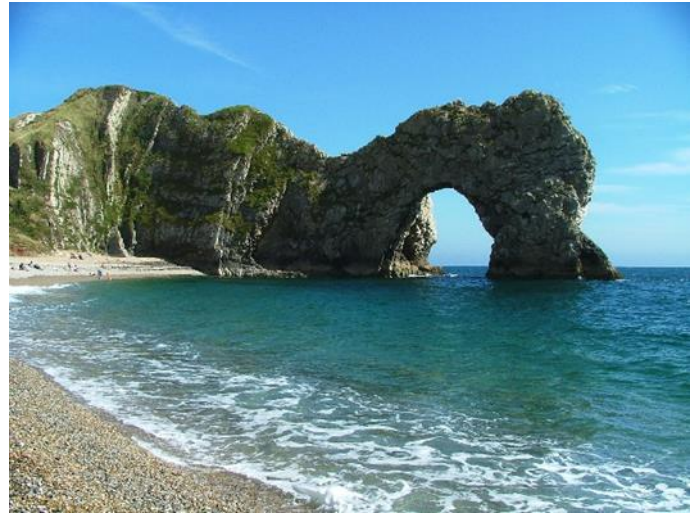

© Copyright Gwyn Jones, www.geograph.org.uk

Type a **place name** in the search box on the top right, and photos of everywhere relevant come up in distance order. Scroll to the bottom of the page and use 'Search within' to narrow the area of your search or to add keywords to the search for example, bridge. This will enable you to find bridges within the area.

To search for a geographical feature rather than a place click on the Search button **next to** next to the box without entering anything in it. Now choose 'Advanced Search' and add the name of the feature to the keyword box. 'Bridge' will bring up about 350,000 results so you will want to be a bit more precise search by:

- Select 'quick refine' to add more keywords or 'refine search' to be more specific
- Adding a grid reference and asking only for results within a radius.
- And/or choosing which country you want.
- And/or being more specific about what sort of bridge you are interested in.
- In tag finder type a suggestion for example, 'packhorse' and select.

Scroll down to choose to display up to 50 images. These can be displayed as thumbnails, a slideshow or on a map.

#### **2. Find photographs in Geograph**

Find a grid reference to search Geograph and open Digimap for Schools. Navigate to the place you

are interested in and select the grid reference tool **TH**. Click on the map at the location you want and the grid reference will be given. Highlight this text and right click to copy the grid reference. You can now paste this into the search box in Geograph.

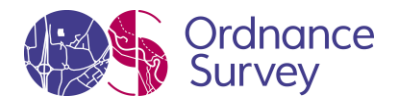

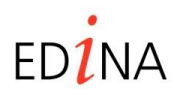

#### **http://digimapforschools.edina.ac.uk**

#### **3. Copying a photograph to a file**

Right click on the image and select 'Save picture as'. The image will automatically be given a reference. It is recommended that you keep the six figure number at the start of this reference as part of your filename. (Should you need to find this photo again in Geograph all you have to do is to type this number into the search box of the website). You should also add the photographers name ready for copyright acknowledgments so your filename may read something like: Class4geog456789\_HelenSmith.

#### **4. Adding a photograph to** *Digimap for Schools*

Open the annotation tool bar and select the 'add an image' tool.

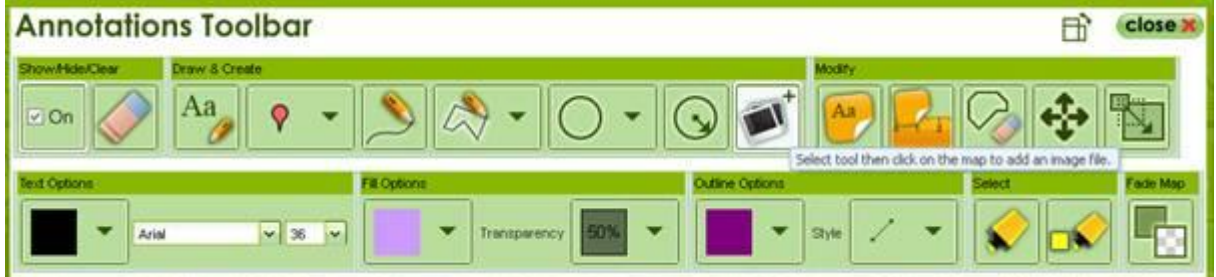

Click on the map, a text box will open;

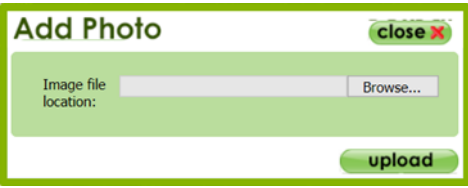

If you have saved the image to a file select 'browse' and enter the file location.

If you want to add an image from Geograph using Internet Explorer without saving it to a location first, browse to the image on the Geograph website and click on it. This will now enlarge. Right click on the image and select 'properties' and a dialogue box will open.

(If using Firefox right click on the photo and select "copy image location" if using Chrome, right click on the photo and select "copy image url")

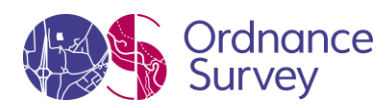

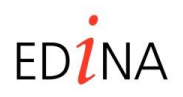

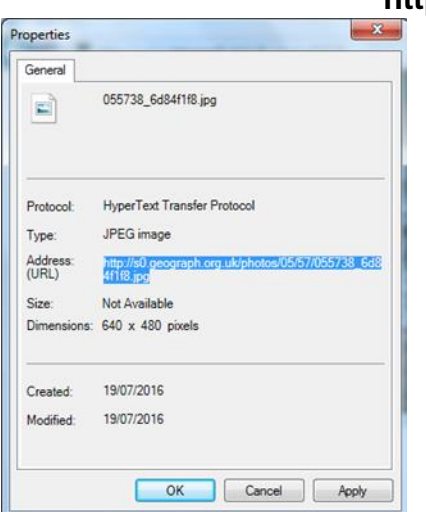

#### **http://digimapforschools.edina.ac.uk**

Highlight the Address (as above) and then press Ctrl and c, to copy the link.

Now go back to *Digimap for Schools* and click 'browse' in the image file location box and a dialogue box will open relating to your own computer. Paste the image location into the 'File name' bar and click 'open'.

Returning to *Digimap for Schools* the image location will now be recorded so select 'Upload'.

Save your map to preserve the image locations.

#### **5. Moving and labelling photographs**

Select the four headed arrow and click on the photograph. You will be able to move it around on the map. To relocate the pin, click on the pin and both the photograph and the pin will move. De-select the arrow when you are happy with the new location.

If you have lots of photographs on a map it is probably best not to clutter the map with labels but it can be very useful to give them a reference letter or number to link to information in another document.

In the annotations toolbar chose your text colour, size and style and then choose the  $\Box$  and click on the red pin. Type your label. (This will stay with the pin and not the photograph).

Remember to acknowledge the photographer.

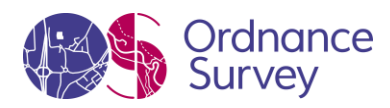

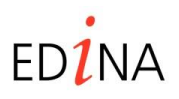

Aa

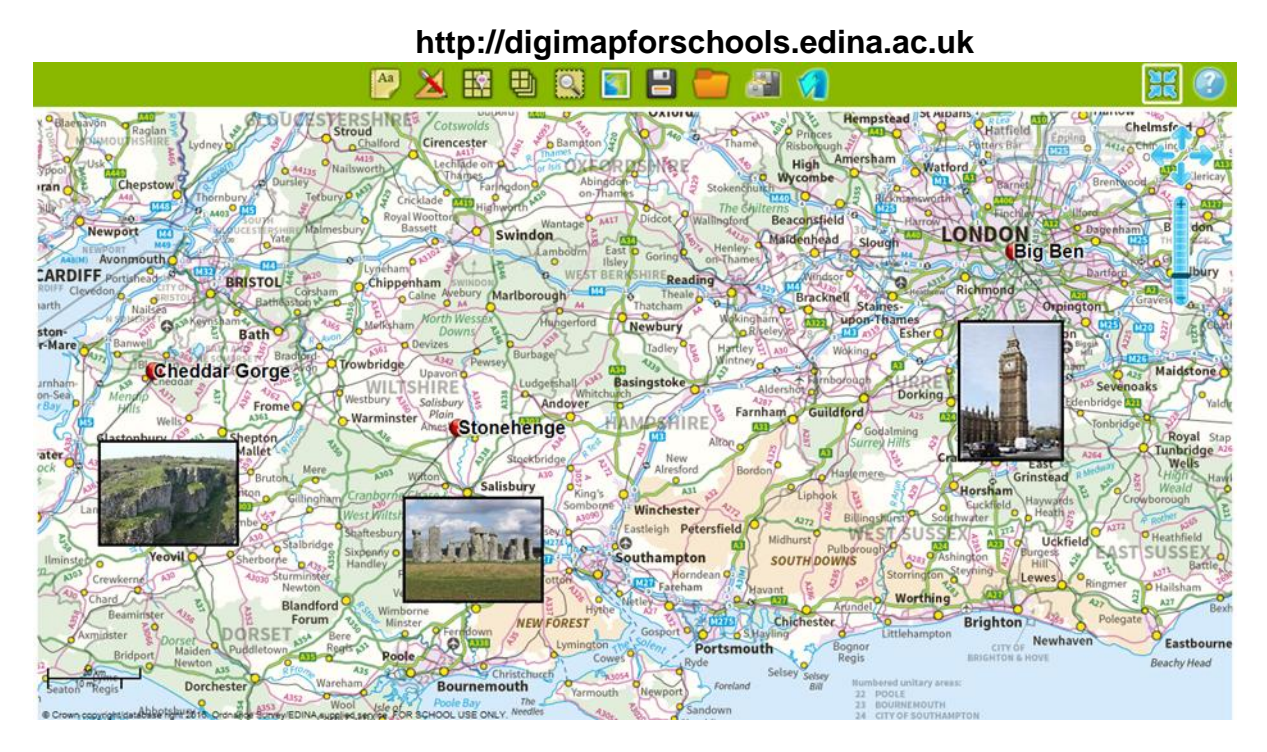

Cheddar Gorge: © Copyright Ken Grainger, [www.geograph.org.uk](http://www.geograph.org.uk/) Stonehenge: © Copyright David Martin, [www.geograph.org.uk](http://www.geograph.org.uk/) Big Ben: © Copyright N. Chadwick, [www.geograph.org.uk](http://www.geograph.org.uk/)

#### **Activity**

Create an A3 map of your school area. Find photographs on Geograph and paste them to a separate worksheet. Challenge your students to work out where the photographs could have been taken.

Discuss what features gave the most helpful clues in this process and how students can work out the direction the photographer was looking and what time of year the picture was taken.

This will improve their ability to relate maps to the real world.

#### **Taking it further**

• Involve students in creating and uploading a collection of photographs for the area around your school.

#### **Web links**

- Visit<http://schools.geograph.org.uk/teachers/> for more ideas about using Geograph.
- Visit<http://www.geograph.org.uk/article/Ordnance-Survey-Map-Symbols>

© EDINA at University of Edinburgh 2016

This work is licensed under a Creative Commons Attribution-Non Commercial License

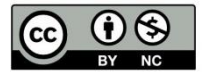

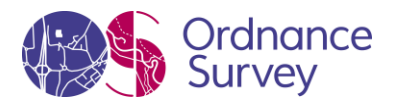

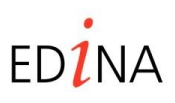